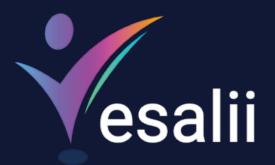

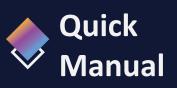

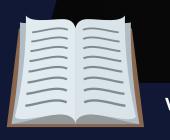

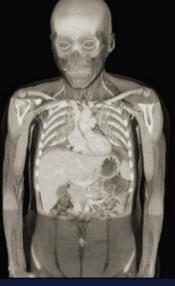

#### Vesalii Radiology 3D

0

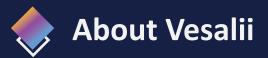

"Vesalii" the biggest medical library in the world, aims at assisting universities, students, healthcare professionals, and even patients in receiving quality and accurate medical information. It also provides different tools to easily view, study, and understand human anatomy of the male and female using 3D, virtual reality, and real **Radiology** images. We have the largest medically accurate content developed by our anatomy experts and doctors, offering more than 1,500 histology images, 500,000 landmarks, 20,000 traceable blood vessel and nerve paths, 200,000 **Radiology** images, and over 5 million medical words.

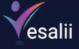

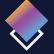

## Vesalii Products

Vesalii has created software that mainly focus on the anatomy and histology of the human body in addition to radiology, and DICOM converter for the purpose of learning and harnessing the best tools to facilitate and empower the learning and researching process.

### Our Products

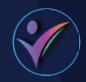

#### Vesalii Anatomy 3D

Explore the comprehensive structure of the female and male human body in a stunning 3D environment, covering every anatomical structure with full medical information for each.

#### Vesalii Anatomy VR

Explore the comprehensive structure of the female and male human body in an immersive virtual reality environment, covering every anatomical structure with full medical information for each.

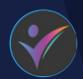

#### Vesalii Dicom Converter 3D

Convert your DICOM files into a 3D model that can be used on your desktop computer or smartphone, allowing you to explore your DICOM images in a 3D environment.

#### Vesalii Dicom Converter VR

Convert your DICOM files into a 3D model that can be viewed using virtual reality (VR) gear, allowing you to explore your DICOM images in a one-of-a-kind experience you never experience before.

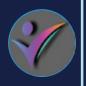

#### Vesalii Radiology 3D

Learn and understand how to read **Radiology** medical images, control tissue density, and body planes (axial, sagittal, coronal) on a stunning 3D model created from over 1 million **Radiology** images available for you to study.

#### Vesalii Radiology

Learn and understand how to read **Radiology** medical images, control tissue density, and body planes (axial, sagittal, coronal) on a stunning 3D model viewed using immersive VR technology created from over 1 million **Radiology** images available for you to study.

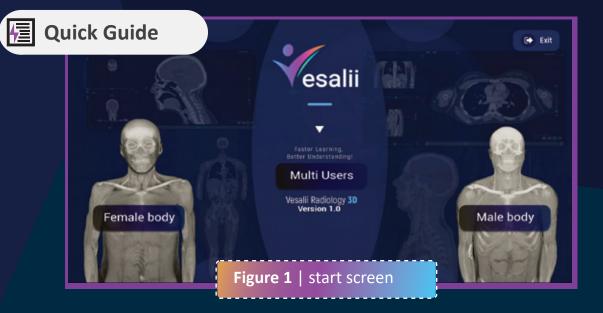

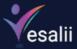

| Button      | Function                                         |
|-------------|--------------------------------------------------|
| Female Body | Access female radiology images                   |
| Male Body   | Access male radiology images                     |
| Help        | Visit Vesalii support<br>www.Vesalii.com/support |
| Exit        | Exit Vesalii Radiology 3D                        |
| Multi Users | Create or join multi-user session, if enabled    |

Create or join session pages:

Create Session **E** Create a new multi-user session. This option is only available to educators.

- . Server Name: The server name is filled automatically and cannot be changed.
- . **Educator Name:** The Educator Name is also filled automatically based on the registered account.
- **Female:** Click the female button to create a new session featuring the images of the female body.
- . Male: Click the male button to create a new session featuring the images of the male body.

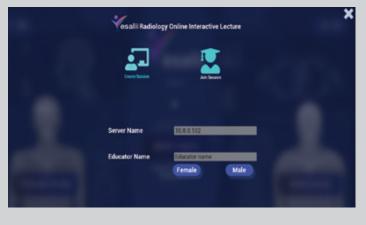

Join Session Z Join a remote session created by another user. This option is available to students and educators.

- . Session Address: Enter the Server Name (IP address) of the user that created the session you wish to join.
- . Join: Click to join and enter the session.
- Student Name: The Student Name is filled automatically, and includes the name of the student and his\her student ID number. This information is taken from the student's registered account. In a multi-user session, the Student Name can only be seen by the educator.

| Vesalii Radiolog | y Online Interactive Lecture |
|------------------|------------------------------|
| <u>.</u>         |                              |
|                  |                              |
| Session Address  | Enter Session Address        |
| Student Name     | Student.name234567891        |
| Second Second    |                              |

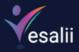

# Default Workspace

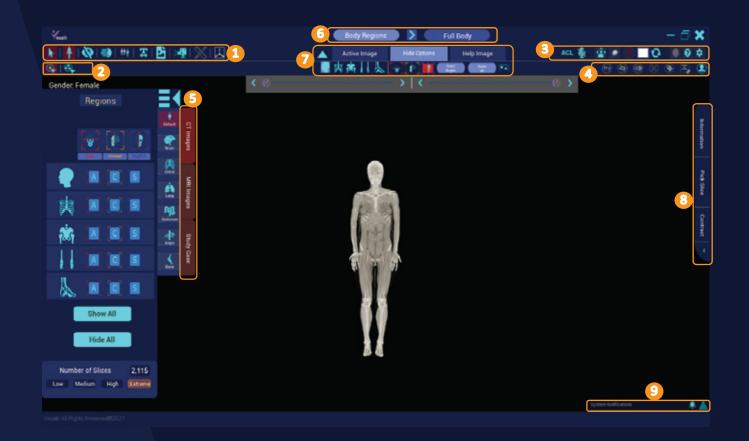

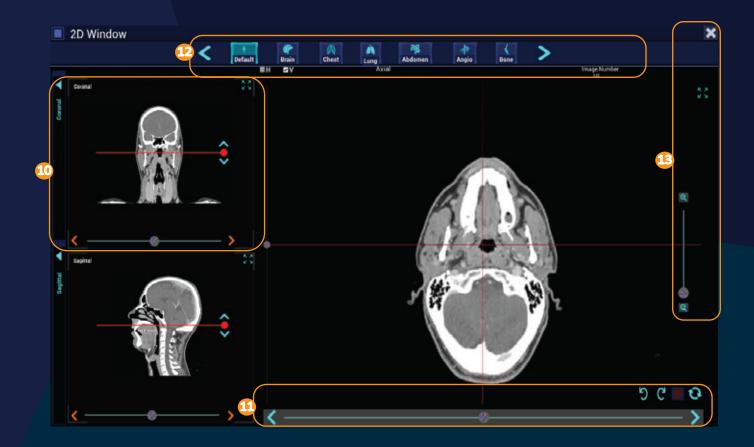

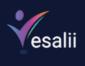

| Num. | lcon        | Name             | Function                                                                                                    |  |
|------|-------------|------------------|----------------------------------------------------------------------------------------------------|--|
| 1    | k           | Select           | Select a slice to control and use various tools on it                                                                                                    |  |
|      | +           | Highlight        | Highlight a single slice from the <b>Radiology</b> images so you can select the desired image easily (Depending on the currently active axis)                                                                                         |  |
|      |             |                  | Select a hide tool to apply to the selected slice                                                                                                    |  |
|      | Ø           | Hide             | Nake the selected slice invisible.                                                                                                    |  |
|      |             |                  | Hide all slices above the selected slice.                                                                                                    |  |
|      |             |                  | Hide all slices below the selected slice.                                                                                                    |  |
|      |             |                  | Select a slice or group and the fade action will be applied<br>to all other slices. The slice or group you select will be<br>highlighted in red                                                                                       |  |
|      | <b>3</b>    | Fade             | Silces.                                                                                                    |  |
|      |             |                  | Control the level of the red tint applied to the highlighted slice(s). (This option is exclusive to the fade others tool)                                                                                                    |  |
|      |             |                  | Fade the selected slice or group.                                                                                                    |  |
|      |             |                  | Control the level of transparency applied to the faded slices.                                                                                                    |  |
|      | ***         | Isolate          | Isolate the selected slice to see it alone in the scene                                                                                                    |  |
|      |             |                  | Create a text box that you can write notes in. The sticker points to where you clicked.                                                                                                    |  |
|      | <b>X</b>    | Text Stickers    | Remove the sticker.                                                                                                    |  |
|      |             |                  | Add an attachment to sticker.                                                                                                    |  |
|      |             |                  | Move the sticker to another location.                                                                                                    |  |
|      | <b>B</b>    | Screenshot       | Take a screenshot of the current view                                                                                                    |  |
|      | <b>&gt;</b> | Screen Record    | Takes a video recording of the screen as you work on the model and<br>images, showing the tabs opened and tools used. Screen Record will<br>record the sound of the user if they speak, and the text-to-speech voice<br>if activated. |  |
|      | $\otimes$   | Measure          | Measure the distance between two points on an isolated slice                                                                                                    |  |
|      |             | Transform Body   | Rotate what is currently in the scene in 3 axes.                                                                                                    |  |
| 2    | 9           | Single Selection | Select a single slice                                                                                                    |  |
|      | <b>e</b>    | Group Selection  | Select a group of slices                                                                                                    |  |
|      | 20~         | Group Size       | Select a number of <b>Radiology</b> images from a drop-down list to be displayed and use tools on                                                                                                    |  |

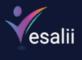

| Num. | lcon                                                                     | Name                 | Function                                                                                                    |
|------|--------------------------------------------------------------------------|----------------------|----------------------------------------------------------------------------------------------------|
| 3    | The A group travelae Q. O. X.<br>Apply to All Users 🔮 🔊<br>Student 🔮 🕞 🔐 | ACL                  | The ACL feature allows the host to control access permissions of other users.<br>(Search for a user in the session by name)                                                                                                    |
|      |                                                                          | Q                    | Remove filtering based on name, i.e., show all names on the list                                                                                                    |
|      |                                                                          | O                    | Refresh: Refresh the users in the session to reveal the name of users that have recently joined the session.                                                                                                    |
|      |                                                                          | ×                    | Close: Close the ACL window.                                                                                                    |
|      |                                                                          | (apply to all users) | Mute All: Mute sounds coming from all users in the session                                                                                                    |
|      |                                                                          | (apply to all users) | Unmute All: Unmute sounds coming from all users in the session.                                                                                                    |
|      |                                                                          | (apply to all users) | Grant partial access to all: Grant partial control to all users, i.e., all<br>users can now freely control their own view of the scene and control<br>the mouse cursor, allowing them access to change application settings.                       |
|      |                                                                          | (apply to all users) | Revoke partial access from all: Revoke partial control from all users with this permission.                                                                                                    |
|      |                                                                          | X                    | Mute User: Mute sound coming from the user's microphone.                                                                                                    |
|      |                                                                          | ٩                    | Unmute User: Unmute sound coming from the user's microphone.                                                                                                    |
|      |                                                                          |                      | Grant user partial access, i.e., the user can now freely control the view of<br>the scene and control the mouse cursor, allowing the user to change<br>application settings. Other users will not see what a user with partial access<br>is doing. |
|      |                                                                          |                      | Revoke partial access: Revoke partial control from a user.                                                                                                    |
|      |                                                                          | <b>;</b> @(          | Full Access: Grant a user full control over the applications. Other users will<br>now see the mouse cursor of the user with full access along with all actions<br>performed.                                                                       |
|      |                                                                          | <b>]</b> @€          | Revoke Full Access: Revoke full control access from a user.                                                                                                    |
|      |                                                                          | Bauto anticuro       |                                                                                                    |
|      |                                                                          | Mute options         | Unmute self as it appears to the student.                                                                                                    |
|      |                                                                          | <u> </u>             | Mute self as it appears to the student.                                                                                                    |
|      |                                                                          | ACL                  | Unmute self as it appears to the educator.                                                                                                    |
|      |                                                                          | ACL                  | Mute self as it appears to the educator.                                                                                                    |
|      |                                                                          |                      |                                                                                                    |

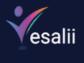

| Num.            | Icon                                                                                                    | Name                              | Function                                                                                                    |
|-----------------|----------------------------------------------------------------------------------------------------|-----------------------------------|----------------------------------------------------------------------------------------------------|
|                 |                                                                                                    | Navigation Button                 | Show/Hide navigation ring                                                                                                    |
|                 | ₩ 🏠 🗙                                                                                                    | Zooming                           | Clicking on the 💽 or 🔵 buttons to zoom in/out of the view                                                                               |
| ing             | <=                                                                                                    | Increase/Decrease<br>Camera Depth | Use 🔄 or 💽 buttons to increase or decrease camera depth                                                                                 |
| Navigation Ring | K 🏷 🛛                                                                                                    | Directional Arrows                | Used to move the entire 3D view up, down, left, or right                                                                                |
| Navig           | *                                                                                                    | Reset Camera                      | Used to reset the camera view to the original position                                                                                  |
|                 | *                                                                                                    | Move                              | Used to move navigation ring on screen                                                                                                  |
|                 | ×                                                                                                    | Close                             | Used to close current navigation ring                                                                                                   |
|                 | (                                                                                                    | ]) Clicking on 🙆                  | will reopen the navigation ring                                                                                                    |
|                 |                                                                                                    | Planes of Body                    | Used to reveal three plane lines that<br>can be moved on the body                                                                       |
|                 |                                                                                                    | Color Density                     | Change the color of the <b>Radiology</b> image depending on the contrast of the image                                                   |
|                 |                                                                                                    | Image Color                       | Change the tint color of <b>Radiology</b> images to the desired color                                                                   |
|                 | 0                                                                                                    | Reset Color                       | Reset the color of the <b>Radiology</b> images to the default setting                                                                   |
|                 | 0                                                                                                    | Vesalii Store                     | Takes you to the Vesalii store to view all Vesalii products                                                                             |
|                 | 0                                                                                                    | Help Center                       | Open a window to view the button controls for the application                                                                           |
|                 | ٥                                                                                                    | Settings                          | Open settings menu where resolution, language, and sounds can be changed                                                                |
| 3.1             | Settings CERT<br>Resolution<br>Language<br>Sound<br>Save Path<br>Scene<br>Reset<br>Application 10 XXXXXXXXXXXXXXXXXXXXXXXXXXXXXXXXXXX | Settings                          | Open settings menu where resolution, language, save path for<br>screenshots and recordings, sound, and scene options can be<br>changed. |

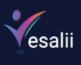

| Num. | Icon                                                                                                    | Name       | Function                                                                                                    |
|------|----------------------------------------------------------------------------------------------------|------------|----------------------------------------------------------------------------------------------------|
| 3.2  | Extings                                                                                                    | Resolution | <ul> <li>Resolution Quality:</li> <li>Change resolution quality (Best, High, Med, or Low).</li> <li>Texture Quality:</li> <li>Change the quality of textures (High or Low).</li> <li>Anti Aliasing:</li> <li>Change anti-aliasing option (Best, High, Med, or Low).</li> <li>The higher the setting, the smoother the edges of displayed objects in the scene become.</li> <li>Resolution:</li> <li>Choose between running the application in fullscreen or windowed mode.</li> <li>Change the resolution of the application.</li> </ul> |
| 3.3  | # Settings (ع) Exit<br>Select Language<br>Deutsch<br>English<br>español<br>français<br>portugués<br>تارينية | Language   | Select the language for the application. Language change is<br>application-wide, meaning that it affects all aspects of the<br>application, including menus, bars, panels, and body<br>structure names and description. There are 7 languages<br>available now.                                                                                                    |
| 3.4  | Sound<br>Nuclei Walance<br>Text to speech                                                                   | Sound      | Music Volume<br>Control background music volume<br>Text-to-speech<br>Control text-to-speech volume.                                                                                                    |
| 3.5  | Save Path                                                                                                   | Save Path  | Select the desired save path for screenshots and screen recordings taken through the application.                                                                                                    |
| 3.6  | Scene Settings<br>Buckground Color                                                                          | Scene      | <b>Background Color</b><br>Change the color of the scene background. Press ito<br>rest background color to default setting.                                                                                                    |

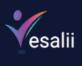

| Icon                | Name                   | Function                                                                                                    |
|---------------------|------------------------|----------------------------------------------------------------------------------------------------|
| Settings CERT       | Reset                  | Resets all options to the original setting.                                                                                                    |
| → Exit              | Exit                   | Close the settings window.                                                                                                    |
| <b>(1)</b>          | Disable Isolate        | Cancels the isolate action to bring all other Images back in view                                                                                                    |
| <b>(</b>            | Disable Hide           | Disable the hide action applied to all hidden images                                                                                                    |
| ۲                   | Disable Fade           | Disable the fade action applied to all faded images                                                                                                    |
|                     | Disable<br>Measurement | Remove the measuring tool effect from the scene                                                                                                    |
| ۲                   | Clear Labels           | Remove all landmark labels                                                                                                    |
|                     | Clear stickers         | Remove all stickers                                                                                                    |
|                     | Reset Body             | Remove the effects of applied tools (Hide, Fade, etc.) and reset the position of the image(s) to default without affecting other selections, such as the region                                                                                                    |
| Climages Study Case | Left-side Panel        | Select one of the preset densities for the <b>CT</b> images to better<br>see certain structures based on their density.<br>Choosing a density from here affects the selected region and<br>axis, and the change is reflected in the image information tab.<br>The default density in CT is the same as the Chest                                                                                                    |
|                     |                        | SettingsResetSettingsSetingsSettingsSetingsSettingsSetingsSettingsSetingsSettingsSetingsSettingsDisable IsolateSettingsDisable Hide<br>Disable FadeSettingsDisable Hide<br>Disable FadeSettingsDisable RadesSettingsClear stickersSettingsReset BodySettingsSettingsSettingsSettingsSettingsSettingsSettingsSettingsSettingsSettingsSettingsSettingsSettingsSettingsSettingsSettingsSettingsSettingsSettingsSettingsSettingsSettingsSettingsSettingsSettingsSettingsSettingsSettings |

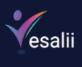

| Num. | Icon                            | Name       | Function                                                                                                    |
|------|---------------------------------|------------|----------------------------------------------------------------------------------------------------|
| 5.2  | CT Images MRI Images Study Case | MRI Images | Select one of the preset densities for the <b>MRI</b> images to<br>better see certain structures based on their density.<br>Choosing a density from here affects the selected region and<br>axis, and the change is reflected in the image information tab.<br>The default density in MRI is the same as 160-320 |
| 5.3  | Clunger     Value       1     1 | Study Case | See a radiological image of a case study. First select an<br>imaging technique (MRA, MRV, or MRCP), then select a region<br>from the dotted model and the image of the case study will<br>appear in the scene. You can rotate the image of the case<br>study using the slider at the top of the scene.           |
|      |                                 |            |                                                                                                    |

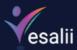

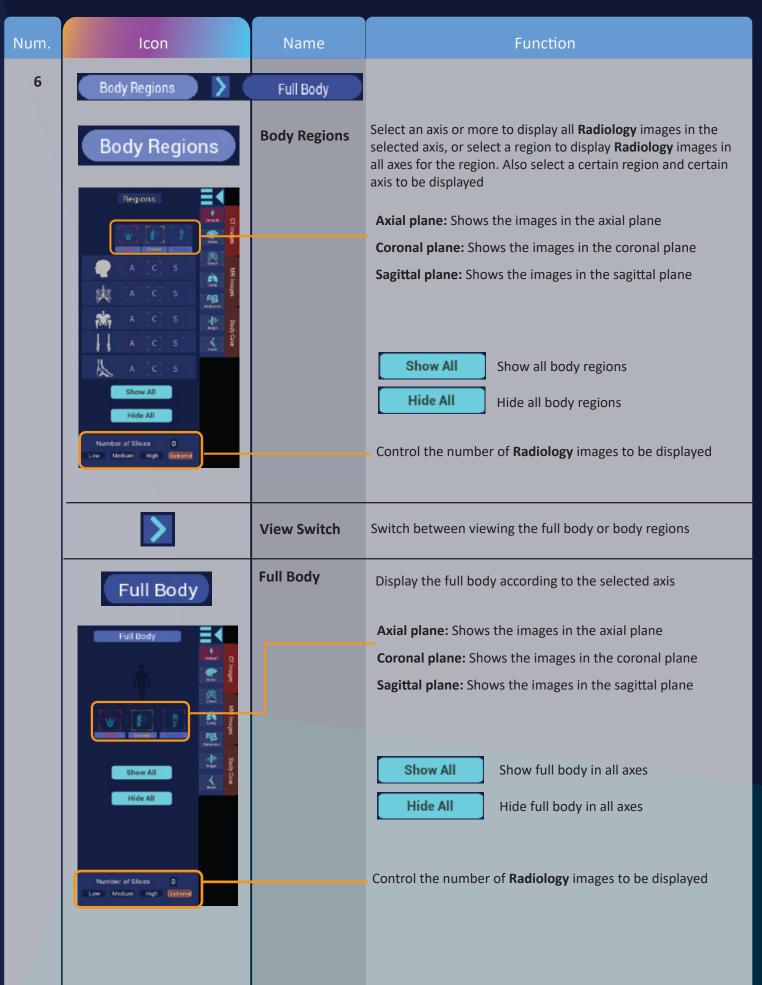

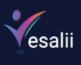

| Num. | Icon                                    | Name                | Function                                                                                                    |
|------|-----------------------------------------|---------------------|----------------------------------------------------------------------------------------------------|
| 7    | Active Image Hide Opti                  | ons Help Ima        | ge                                                                                                    |
|      | Active Image                            | Active Image        | ■ 実務     版 <mark>  ●</mark> [1] [ ) Image <u>226</u> (*)<br><                                                                                                    |
|      |                                         |                     | Determine the desired region and axis, and select any slice<br>using the slider (When in full body view, the option to select<br>the region is disabled )                                                                                                    |
|      |                                         |                     | Image         226           The number of the selected Radiology image                                                                                                    |
|      |                                         |                     | Show or hide the slider                                                                                                    |
|      | Hide Options                            | Hide Options        |                                                                                                    |
|      |                                         |                     | Determine the desired region and axis, and hide the images<br>using the two sliders (When in full body view, the option to<br>select the region is disabled )                                                                                                    |
|      |                                         |                     | Reset Region Disable the hide action in the active region                                                                                                    |
|      |                                         |                     | Reset All Reset All: Disable the hide action on all regions and axis                                                                                                    |
|      | Help Image                              | Help                | ● 共前   L L   [1] [1] [1] / (2013) (2013) ( |
|      |                                         |                     | Reveals a bar that allows you to select a region, an axis, and<br>the number of images to appear in the scene using a slider.<br>(When an axis for any region is active from the main regions<br>tab, it will be disabled here).                                                                                                    |
|      |                                         |                     | <b>Pin:</b> Pin down the current view to the scene                                                                                                    |
|      |                                         |                     | Resource Region Removes the pins on the selected region                                                                                                    |
|      |                                         |                     | Reset All Removes the pins on all regions                                                                                                    |
| 8    | Information   Pick Slice   Contrast   V | Right-side<br>Panel | Contains the tabs for Information, Pick Slice, and adjusting the Contrast of the radiology images.                                                                                                    |

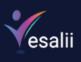

| Num. | lcon                                                                                                    | Name            | Function                                                                                                    |
|------|----------------------------------------------------------------------------------------------------|-----------------|----------------------------------------------------------------------------------------------------|
| 8.1  | Image Information                                                                                                    | Information     | Show information related to the selected <b>Radiology</b> image, such as number of image, gender, region, axis, and density                                                                                                    |
| 8.2  | Silce Number                                                                                                    | Pick Slice      | Select the slice to apply different actions to it, such as<br>revealing its landmarks and changing its density.<br>Hide all slices above the selected image                                                                                            |
|      | Show Landrunks Image Densities                                                                                                    | 2               | Hide all slices below the selected image                                                                                                    |
|      |                                                                                                    | <b>(</b>        | Undo the hiding action                                                                                                    |
|      |                                                                                                    | tt è            | Isolate the selected slice to see it alone in the scene                                                                                                    |
|      |                                                                                                    | Image Densities | Click to open the image in the 2D window. (You can click the image itself for the same effect).                                                                                                    |
|      | Image: state state | CT images       | Change the density of the selected <b>CT</b> image to make<br>structures with a certain density more visible<br>Selecting a density from here will only affect the image<br>selected through the pick slice function and not whole<br>region or axis.  |
|      | Show Landmarks Image Densities<br>Integration 160-320<br>320-640                                                                                                    | MRI             | Change the density of the selected <b>MRI</b> image to make<br>structures with a certain density more visible<br>Selecting a density from here will only affect the image<br>selected through the pick slice function and not whole<br>region or axis. |

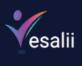

| Num. | Icon                | Name                                  | Function                                                                                                    |
|------|---------------------|---------------------------------------|----------------------------------------------------------------------------------------------------|
|      |                     | Show Landmarks                        | Show the landmarks on the parts visible on the selected image; this option is available only when you isolate a slice. Landmarks reveal the exact location of parts in the slice with their names. |
|      | Right Temporal Bone | Search box                            | Filter the landmarks appearing in this list by typing a keyword                                                                                                    |
|      | O Cccipital Bone    |                                       | Turns off the lights of the selected landmarks and unselects them from the list.                                                                                                    |
|      |                     | •                                     | Show/hide landmark on slice                                                                                                    |
|      | •<br>•              | 0                                     | Show information for the selected landmark                                                                                                    |
|      | æ                   | 📫 🔹                                   | Activate text-to-speech                                                                                                    |
|      |                     |                                       | Click on the icon of the system you desire to reveal landmarks for only the system you selected.                                                                                                   |
|      |                     | 1 1 1 1 1                             | <b>Note:</b> Clicking on a landmark on the image will highlight the landmark on the image and in the list, and it will also reveal its label.                                                      |
| 10   | Carrol 20           | 1 1 1 1 1 1 1 1 1 1 1 1 1 1 1 1 1 1 1 | The name of the axis of the secondary slot, which is coronal in this case                                                                                                    |
|      |                     |                                       | Maximize the image in the secondary slot, i.e., the image in<br>this axis goes to the main slot and the image that was in the<br>main slot goes to the secondary slot                              |
|      |                     |                                       | Hide the secondary axis slot                                                                                                    |
|      | < >                 |                                       | Control the level of the main image by moving this slider up or down.                                                                                                    |
|      |                     | ( )                                   | Move through the image sequence for the axis.                                                                                                    |
|      |                     | 5                                     | Rotate the image to the left                                                                                                    |
| 11   |                     | C                                     | Rotate the image to the right                                                                                                    |
|      | 9600                |                                       | Re-center the image, retaining any changes to scale and rotation                                                                                                    |
|      |                     | 0                                     | Reset its rotation, zoom, and position                                                                                                    |
|      |                     | >                                     | Move to the next image in the sequence.                                                                                                    |
|      |                     | <                                     | Move to the previous image in the sequence.                                                                                                    |
|      |                     |                                       |                                                                                                    |

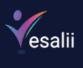

| Num. | Icon              | Name                                | Function                                                                                                    |
|------|-------------------|-------------------------------------|----------------------------------------------------------------------------------------------------|
| 12   | Bone Image Number | H V<br>Axial<br>Image Number<br>245 | Switch between the vertical and horizontal slider.<br>Switch to the next density<br>Switch to the previous density<br>The axis of the image in the main slot, which is axial in this<br>case<br>The number of the image in the main slot, which is 245 in this<br>case                                                                                                    |
|      | Q<br>             | Q                                   | Zoom in on the image<br>Zoom out of the image                                                                                                    |
| 13   | <b>a</b>          | ×                                   | (Move the knob on the slider up to zoom in, and move it<br>down to zoom out)<br>maximize the main image slot. This will remove the secondary<br>axes slots and the main slot will take up the entire window.<br>Close the 2D window.                                                                                                    |
| 8.3  | Contrast          | Contrast                            | <ul> <li>Contrast: Change the contrast of the images</li> <li>Color: Change the color of the Radiology images depending on the contrast of the images</li> <li>Bones: Increase or decrease the visibility of bones by altering the yellow color in the images.</li> <li>Muscles: Increase or decrease the visibility of muscles by altering the red color in the images.</li> <li>Cardio: Increase or decrease the visibility of blood vessels by altering the blue color in the images.</li> <li>Organs: Increase or decrease the visibility of the organs by altering the green color in the images.</li> <li>Note: The slide for these densities is active only if the Color</li> </ul> |
|      |                   | Reset All 📀                         | slide has been moved from its default setting<br>Resets all sliders to the default setting                                                                                                    |

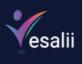

| Num. | lcon                          | Name                   | Function                                                                                                    |
|------|-------------------------------|------------------------|----------------------------------------------------------------------------------------------------|
| 9    | System Notifications          | System<br>Notification | This is the notification bar as it appears to the professor.<br>The first notification the professor receives in a session will<br>expand the notification bar into a tab. Pressing the www will<br>minimize the tab back into a bar. All subsequent notifications<br>in the session will cause the notification bar to change color<br>to red. Pressing the www button on the notification bar will<br>expand it and remove its red color<br>Shows the number of notifications the educator has not seen. |
|      |                               |                        | Notifications appearing on the notification bar include:                                                                                                    |
|      | Sudent is leaving the session |                        | A notification that appears to the professor when a student leaves the session.                                                                                                    |
|      | System textilizations 🔹 🔍     |                        | A notification that appears to the professor when a student joins the session.                                                                                                    |
|      | System textificatione         |                        | A notification that appears to the professor when a student requests access.                                                                                                    |
|      |                               |                        | Pressing the  button next to a student's name will unmute<br>the student and enable their microphone button, allowing the<br>student access to unmute and mute themselves freely until<br>the student is muted again by the professor. Pressing the<br>button next to a student's name will remove the student from<br>the list without giving them access to speak, i.e., nothing<br>changes and the student's microphone remains muted.                                                                  |
|      |                               |                        | When users are muted by the professor, the users cannot<br>unmute themselves because the microphone icon will be<br>disabled. In this case, the Access Request icon becomes<br>active for the user; pressing the Access Request icon will send<br>a notification to the professor that the user is requesting access<br>to speak.                                                                                                    |
|      |                               |                        |                                                                                                    |

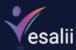

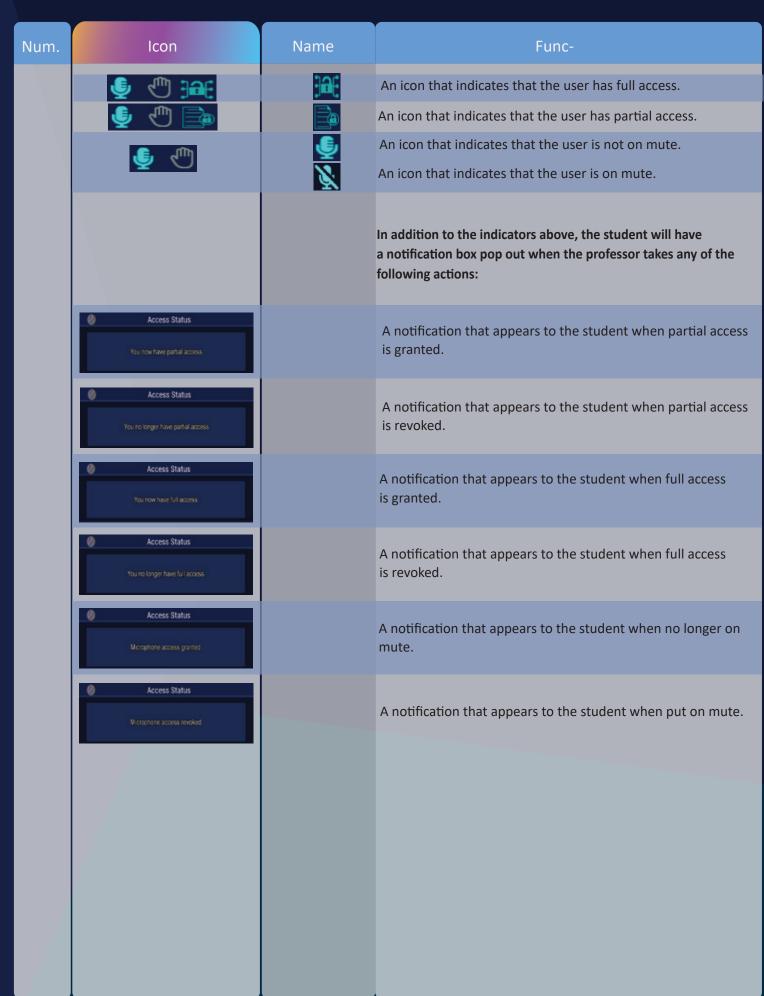

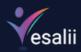

# Mouse + Mac touchpad Controls

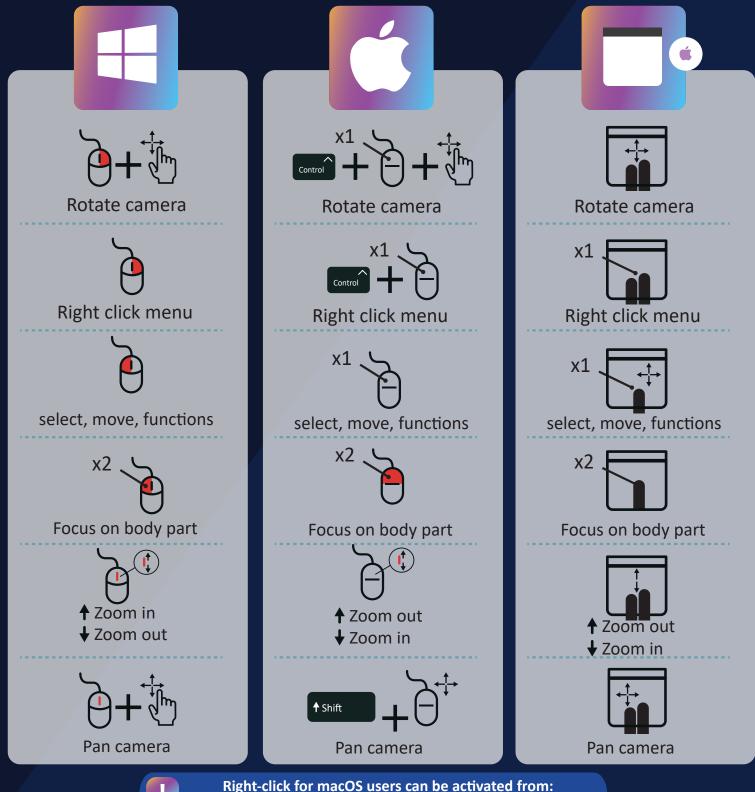

System Preferences > Mouse > Secondary click activation